## PIA Plataforma de Transacciones Administrativas

## **INSTRUCTIVO PARA ESTUDIANTES**

## **SUBIR FOTOGRAFÍA EN EL PERFIL DE ESTUDIANTE PARA CARNET**

## **PASOS**

- 1. Ingresar [a https://pta.ucenm.net](https://pta.ucenm.net/) con sus datos de acceso.
- 2. Seleccionar la opción: **PERFIL ESTUDIANTE.**
- 3. En la pantalla donde se muestran sus datos, ubique el botón **SELECCIONAR ARCHIVO** y seleccione la fotografía tamaño carnet, de la ubicación donde la tiene almacenada.
- 4. Haga clic sobre el botón **SUBIR.**
- 5. Revise que sus demás datos sean correctos o estén actualizados como ser el correo o teléfonos.
- 6. Hacer clic sobre el botón **GUARDAR,** con lo anterior, su fotografía quedará guardada en el sistema.
- 7. Por último debe registrar el trámite del Carnet, ir a pagar a banco de Occidente, Atlántida o por Tarjeta.
- 8. Una vez confirmado el pago y la validación de la fotografía se hará impresión de su carnet y enviado una semana después de la impresión a su campus de origen.

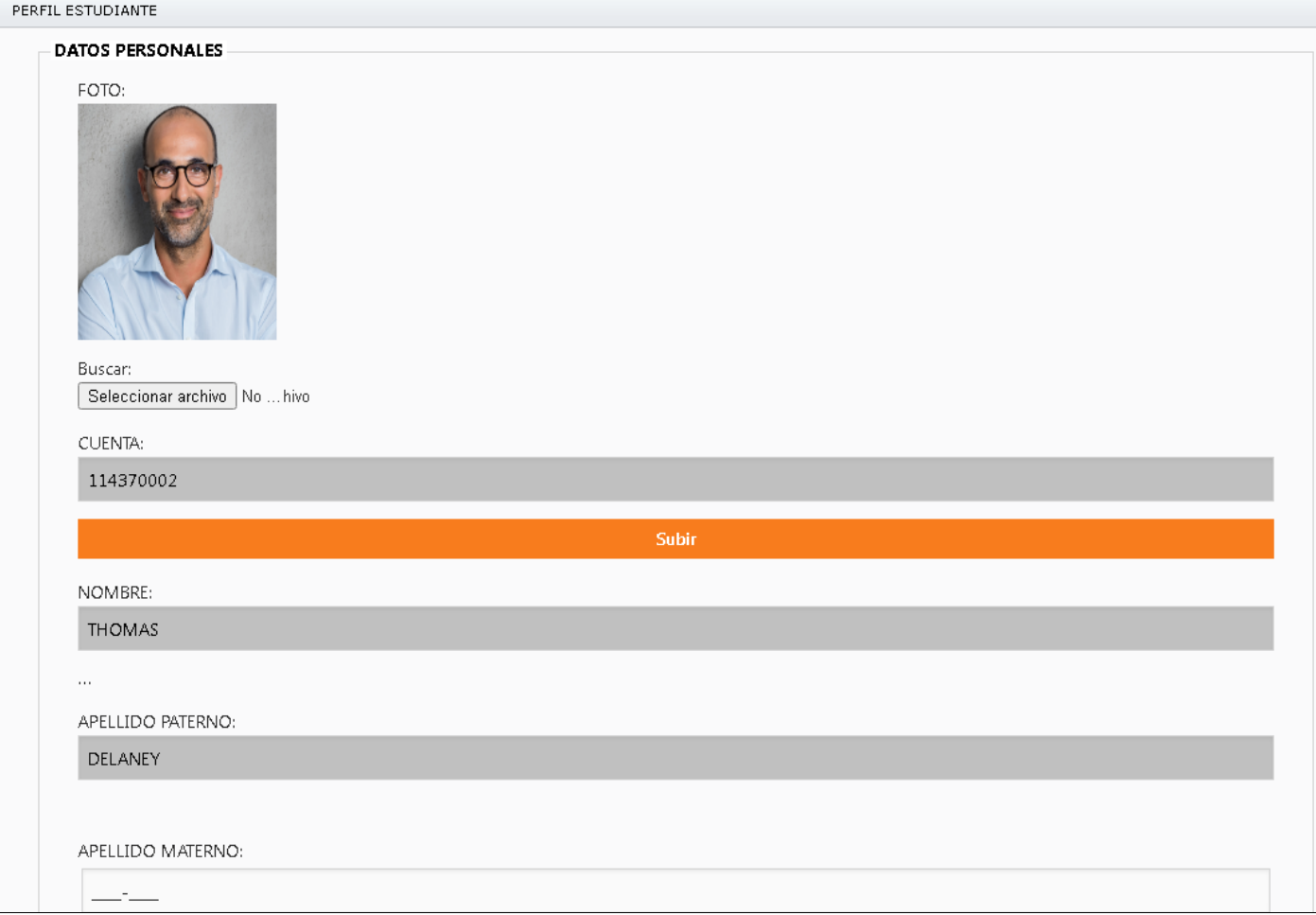

**NOTA:** Recuerde que debe ser una fotografía donde se vea su rostro, tamaño carnet o algo similar como se muestra en este ejemplo, de lo contrario no se hará impresión de su carnet.